# Kurzanleitung zur digitalen Teilnahme an einer Konferenz via Zoom

# 1. Mögliche und empfohlene Endgeräte zur Teilnahme

Teilnahme mit dem Laptop (Empfohlen – Laptops haben i.d.R. Kamera und Mikrofon)

Zunächst gilt es, den Laptop so einzustellen, dass Kamera und Mikrofon funktionieren. Bitte beachten Sie, dass Sie die Verwendung von Mikrofon und Kamera in den Datenschutzeinstellungen Ihres Betriebssystems freigeben müssen.

#### Überprüfen Sie dazu unter Windows 7 bzw. 10 die Datenschutzeinstellungen:

Klicken Sie auf das Windows-Symbol links unten, dann auf "**PC-Einstellungen**", dann auf "Datenschutz", in der linken Spalte schließlich auf "Kamera". Klicken Sie bei "Zulassen, dass Apps auf Ihre Kamera zugreifen" auf "**Ein**", danach mit "**Ändern**" bestätigen. Gleiches unter "Mikrofon". Kamera und Mikrofon sollten jetzt funktionieren.

### Teilnahme mit dem PC (Empfohlen)

Hier benötigen Sie eine Webcam. Die Datenschutzeinstellungen sind wie oben unter Laptop entsprechend einzustellen. Wie mit dem Laptop, ist die Teilnahme hier sehr komfortabel, da sowohl zusätzlich der Chat für Dateien oder Link-Übertragung gut genutzt werden kann und mehrere Teilnehmende gesehen werden. Das bietet zusammen mit dem Laptop aus unserer Sicht, die beste virtuelle Sitzungsqualität.

### Teilnahme mit dem Smartphone oder Tablet

Smartphones und die meisten Tablets verfügen bereits über Mikrofon, Lautsprecher und Kamera. Daher genügt es die App "Zoom Cloud Meetings" aus Google Play oder dem Apple Store herunterzuladen.

## 2. Installation und Bedienung

Mit der Einladung zu einem Zoom-Meeting erhalten Sie einen Link, der nach dem Draufklicken automatisch mit dem Download des Zoom-Clients beginnt. Danach müssen Sie die Software nur noch auf Ihrem Rechner installieren.

## Zugang und Bedienung mit dem Laptop/PC

Starten Sie den Zoom-Client.

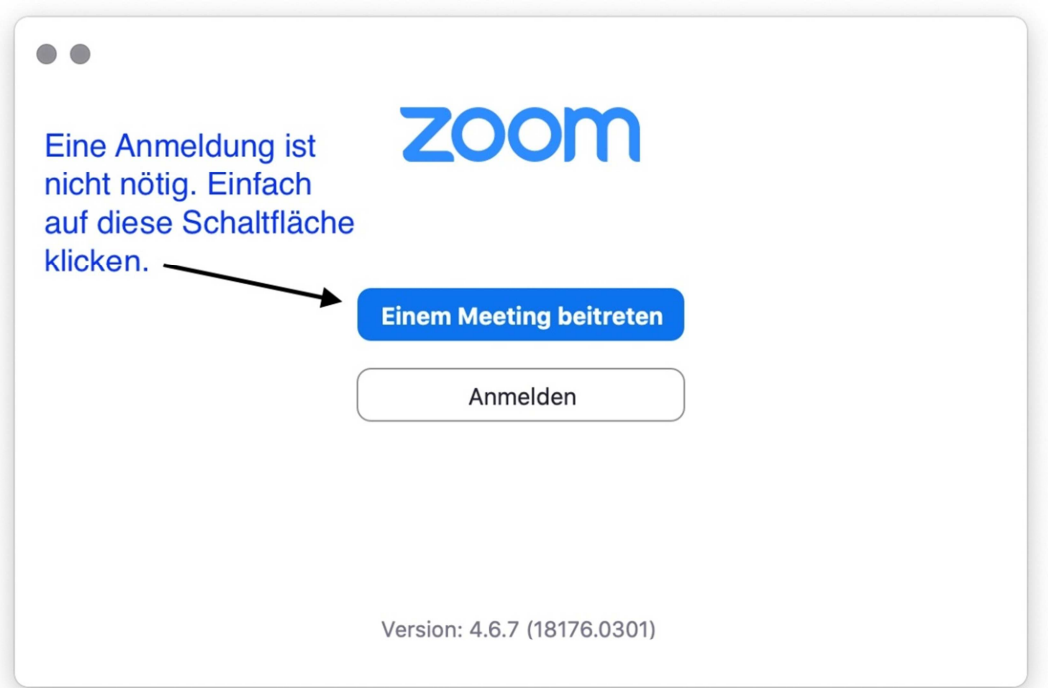

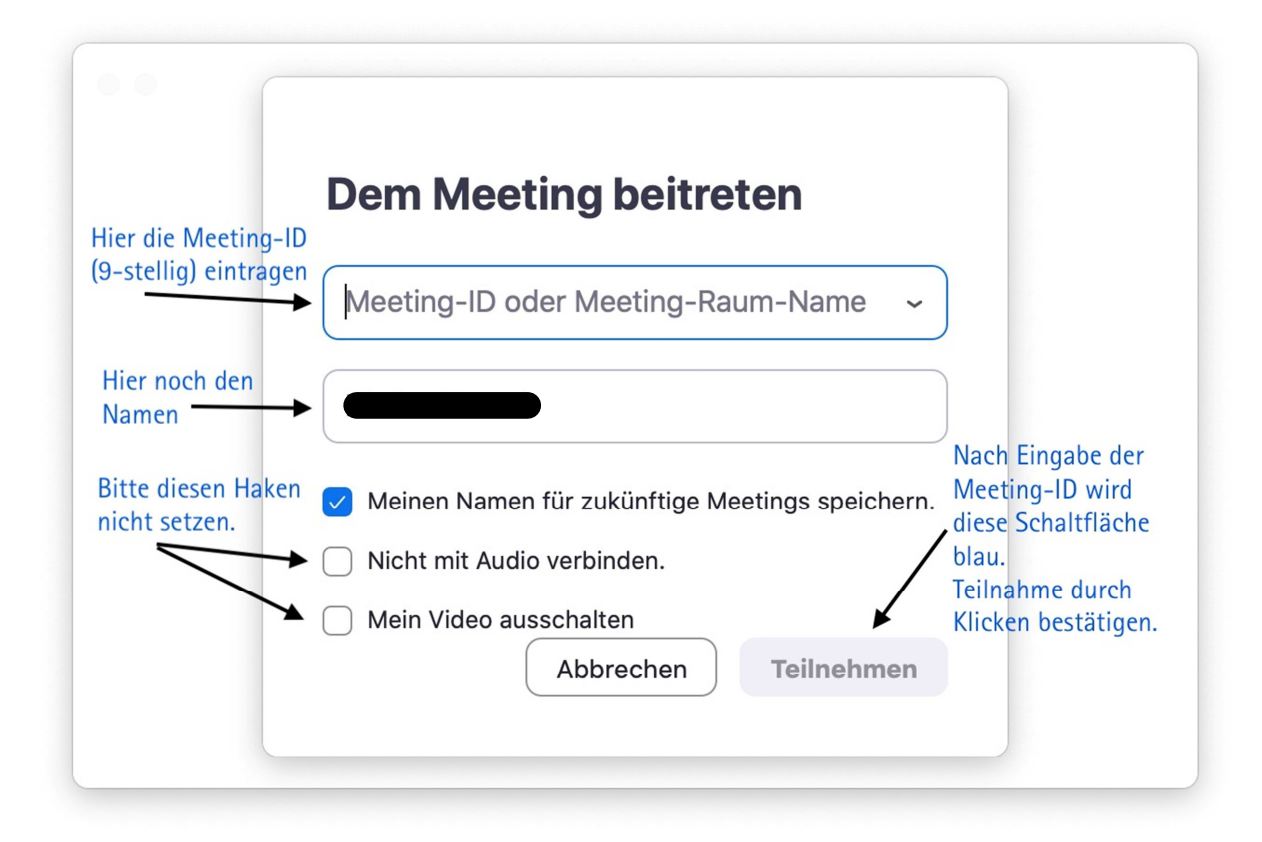

Danach startet das Meeting.

Bestätigen Sie "Mit Video beitreten" und "Per Computer dem Audio beitreten".

Kurzübersicht Oberfläche Videokonferenz am LapTop/PC:

- o mit dem Mikrofonsymbol sich stumm- oder lautschalten,
- o mit dem Kamerasymbol das eigene Videobild beenden oder starten
- o "Teilnehmer" rechts eine Spalte mit Anzeige aller Teilnehmenden öffnen. Dort findet sich auch die Schaltfläche "Hand heben"
- o "Chat" an alle oder einzelne Teilnehmenden Chat-Nachrichten versenden.
- o "Meeting verlassen" Ihre Teilnahme beenden.

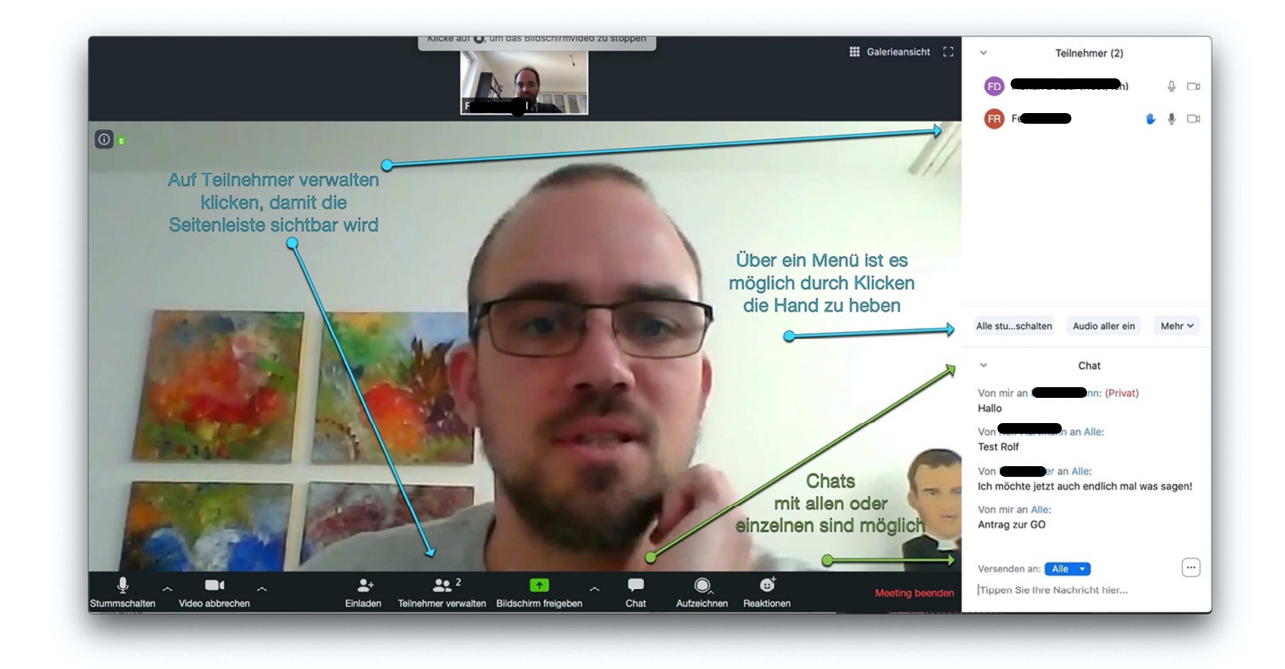

### Zugang und Bedienung mit dem Smartphone

Starten Sie die App "Zoom Cloud Meetings".

- o Tippen Sie auf "Einem Meeting beitreten".
- o Tippen Sie die 9-stellige Meeting-ID ein, die Sie mit der Einladung erhalten haben.
- o Geben Sie einen Namen ein, mit dem Sie für andere wiedererkennbar sind. Bitte keine Spitznamen, Gerätenamen oder Ähnliches.
- o Tippen Sie auf (die nun blaue) Schaltfläche "Dem Meeting beitreten".
- o Beachten Sie bitte, dass die Regler bei Beitritts-Optionen ausgeschaltet sind, damit Audio und Video ordnungsgemäß funktionieren.

Weitere Hinweise zur Bedienung während der Sitzung, werden Ihnen auf dem Smartphone angezeigt.

#### Auf YouTube gibt es auch mehrere Anleitungs-Videos auf Deutsch

Zur Erläuterung, wie Sie Zoom installieren und einem Meeting beitreten, klicken Sie hier: https://www.youtube.com/watch?v=TGbW38VjWuc

Falls Sie weitere Fragen zur Installation von Zoom oder der Teilnahme an einem Zoom-Meeting haben, wenden Sie sich bitte direkt an die Person, die Sie zu dem Meeting eingeladen hat.